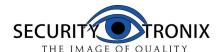

### ST-IP-TD1.4VF-B/W QUICKSTART GUIDE

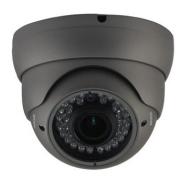

1. Be sure to power the camera with the correct power supply

router, the default IP address of the camera is 192.168.1.168

4. Open IPC Search, click "Search", you will find the device IP,

and you also can modify the IP infor-

5. Factory default IP setting:

Gateway: 192.168.1.1

User name : admin

Password: admin

device. Double-click the new IP and you can access the camera via IE or enter the IP Address in the address bar of IE, then click

"Enter". You will see the download OCX controls interface:

IP Address: 192.168.1.168

Subnet Mask: 255.255.255.0

6.After modifying IP, click "Search"

again, you will find the new IP of your

3.Go to CD->IPCSearch.exe and copy it to your computer

2. Make sure the device IP address is in the same LAN with the

### 1 Important Safety Information

Please be sure to read the following important safety information before installing and using the product.

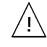

CAUTION: RISK OF ELECTRIC SHOCK. DO NOT OPEN

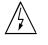

### CAUTION:

TO REDUCE THE RISK OF ELECTRIC SHOCK, DO NOT REMOVE COVER OR BACK. NO USER SERVICEABLE PARTS INSIDE. REFER TO QUALIFIED SERVICE PERSO-

TO PREVENT ELECTRIC SHOCKS AND RISK OF FIRE HAZARDS, DO NOT USE OTHER THAN SPECIFIED POWER SOURCE.

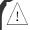

### Notes:

- The power supply must match the camera's requirement.
- A voltage surge protector is recomenned to protect the camera from dangerous over-voltage enviorment such as a lightning storm. (ST-VSP-4)
- •In order to capture high quality pictures, the power supply's cable and video output cable should not be too long.

Then it will install the OCX, when complete, the window below will pop up:

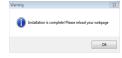

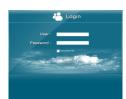

Click "OK" and refresh the page. You will enter the login interface, as is shown in the left picture:

Enter your username and password. You can start to access and control your IP Camera.

### 5 Access to the IP Camera via Multi\_window

Go to CD->find Multi window.exe. Copy Multi window.exe to your computer and install it, then run it. See below:

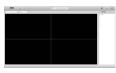

1.Config:Group.See below: Here you can add your IP Cameras and set the Capture Path. If you

forget the IP Address, you can click "Search" to search your IP Cameras. You can select "List all ipcam" or "List only unselect", then

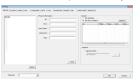

### 2 Brief Introduction of the products Specifications

| Model                   | ST-IP-TD1.4VF-B/W                                             |  |  |
|-------------------------|---------------------------------------------------------------|--|--|
| Image Sensor            | 1/3" SONY 1.4 Megapixel High-resolution CMOS                  |  |  |
| Resolution              | 960P@25fps,720P@25fps                                         |  |  |
| Minimum<br>Illumination | 1Lux                                                          |  |  |
| S/N Ratio               | >50db                                                         |  |  |
| Focus Mode              | Manual                                                        |  |  |
| Day/Night               | IR cut filter with auto switch                                |  |  |
| Weather Rating          | IP65                                                          |  |  |
| Network                 | 1 RJ45 Ethernet interface, 10/100M                            |  |  |
| Delay                   | Within The LAN 0.3S                                           |  |  |
| Frame Rate              | 25 FPS ( Adjustable)                                          |  |  |
| Video<br>Compression    | H.264 /JPEG                                                   |  |  |
| Protocol                | Protocols: TCP/UDP/RTSP/FTP/PPPOE/<br>DHCP/DDNS/NTP/UPnP/SMTP |  |  |
| Onvif                   | Support Onvif 2.0                                             |  |  |
| User<br>Permission      | Multi-user Classification Management                          |  |  |
| Power                   | DC 12V/ DC 48V (PoE)                                          |  |  |
| Consumption             | 3.0W                                                          |  |  |
| Lens                    | 2.8-12mm Manual Zoom Lens                                     |  |  |
| IR Status               | IR LED: ¢5X36PCS IR range: 30M                                |  |  |
| Dimension (mm)          | 131(W) x93mm(H)                                               |  |  |
| Weight (g)              | 850KG                                                         |  |  |
| Temperature             | -4°∼122°F                                                     |  |  |
| Humidity                | 0%-90%RH,Without Condensation                                 |  |  |

double click the IP info to add the camera.

You also can enter the IP Info manually in the "IPcam Information area"

Then you can view the images and set the parameters of IP Camera, such as Alarm, Video, Net, Camuser, Date, etc. Please refer to Multi window Customer Manual for detail. 2.View the images

After adding the devices, you can see the devices in "List" of the main interface, you can double click the device to control it to play or stop. See below picture:

You also can control

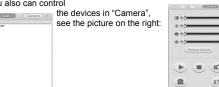

### 6 Access to the IP Camera via Android mobile

Search and download the surveillance software "MEvepro" to your mobile from electronic markets or the Mobile Assistant,

then install it. Then you can see the icon of the software

**1.**The following picture shows the main interface:

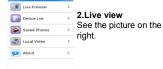

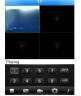

#### Features:

- Advanced H.264 High profile compression
- Internet Explorer browser enabled
- Support several servers, IP address, DDNS, FTP, SMTP
- Support single, dual, and triple stream
- Support iPhone, iPad, Android remote monitor
- Support ONVIF2.0
- Reliability and compatibility
- Low streams and high resolution image

#### 3 Connection

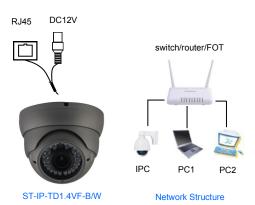

Click the button "PTZ", and you will see the PTZ function buttons, see below picture:

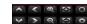

#### **Rutton function**

| Button | Name         | Button     | Name            |
|--------|--------------|------------|-----------------|
| •      | Play         |            | Switch channels |
| 80     | Snapshot     | < >        | PTZ Control     |
|        | Local Record | <b>© O</b> | Zoom            |
| - 0    | Configure    | $\otimes$  | Focal           |
| PTZ    | PTZ          | 0 0        | Iris            |
| ŧ      | About        |            |                 |

### 3.Device list

:Add device, Input Device name, IP address or domain name, port, username, password, Max Channel, then click "OK" to finish and save.

: Edit device. Modify Device name. IP address or domain name, port, username, password, Max Channel, then click "OK" to finish.

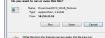

7.Please click here

in the following picture:

4 Access to the IP Camera via IE

to download the OCX controls, as is shown in the following picture:

Click run, the system will automatically download the OCX, click "yes"

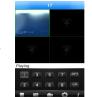

:Delete device. If you want to delete the device, please click this button, then select the device name to delete it.

### 4.Saved photos

Please see the picture on the right:

If you want to delete the photos, select the photo and click "Delete" on the top right of the interface, it will pop up a tip, click "OK" to delete the photo.

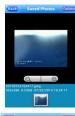

#### 5.Local Video

Please see the picture on the right:

Select the file to playback. If you want to delete the videos, select the video and click "Delete" on the top right of the interface, it will pop up a tip, click "OK" to delete it.

### 6.About

Please see the picture on the

It is the information about the monitor software.

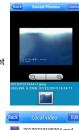

# 20130719105304.mp4 、 20130719105244.mp4 、 20130719105211.mp4 -

## About v1.0.7 **MEvePro** Video Surveillance in Your Mobile

# This client allows users to view and control their DVR

Mobile phone for Android compatible.
Unlimited video on cellular and WIFI.
Support MultiChannel video encoder.
Support Remote Playback.
Support device configuration parameters.
Support for P address and dynamic domain name

- interest stream connection, without any third party erver transfer. angshot capability (while viewing live stream) to save your local photo gallery, upport for landscape and portrait mode, bility to change framerate and bitrate as desired for iternal and remote users.
- Double tap again to return to multi view.
- Touch a channel on the screen and drag it to the channel position to rearrange your viewing window. As is shown in the following figure:

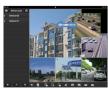

 Switch the channel viewing mode from four to six using these buttons on the control bar:

## 4.About

It is the information about the monitor software. As is shown in the picture on the right:

| iPad HD Version:          |                       |                                 |                                        |                |
|---------------------------|-----------------------|---------------------------------|----------------------------------------|----------------|
|                           |                       |                                 | or added three over-friendly features. |                |
|                           |                       | I above. In this version, we ha | ve added their user-friendly features, | mcloding one   |
| button stop and clear ch  | annel history         |                                 |                                        |                |
| The MoveTech is a less    | lay developer in mobi | le savoillance industry, who m  | akes every effort on the development   | of mobile area |
| to fit the sprising needs | of the markets and as | ers. With all the help from our | oversea users (more than a million), w | e will knop on |
|                           |                       |                                 |                                        |                |

### 5.Other Buttons

| Button    | Name            | Button     | Name        |
|-----------|-----------------|------------|-------------|
|           | Play            |            | PTZ         |
| <b>80</b> | Snapshot        | ^ <        | PTZ Control |
|           | Local Record    | <b>© ©</b> | Zoom        |
| -         | System settings | <b>30</b>  | Focal       |

### 7 Access to the IP Camera via iPhone

Search and install the surveillance software "ASee+" on line to your mobile from App store. Then you can see the icon of the

software click it to run.

1. The following picture shows the main interface:

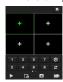

You can see the PTZ function buttons in the tool bar, see the picture on the right:

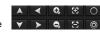

### Button function:

| But     | ton | Name         | Button     | Name        |
|---------|-----|--------------|------------|-------------|
|         |     | Play         |            | Clear       |
| a       |     | Snapshot     | <b>* *</b> | PTZ Control |
| 6       |     | Local Record | c o        | Zoom        |
|         | Ħ   | Menu         | 8          | Focal       |
| $\circ$ | 0   | Iris         |            |             |

### 2.Device list

: Add device. Input Device name. IP address or domain name, port, username, password, Channel number, then click "Save" to finish

| Button | Name   | Button   | Name            |
|--------|--------|----------|-----------------|
| 0 0    | Iris   | <b>1</b> | Switch channels |
|        | Stop   |          | Clear           |
|        | Photos |          | Records         |
| •      | About  |          |                 |

### 4 Package List

| NO. | Name                    | Model                 | Number (pcs) |
|-----|-------------------------|-----------------------|--------------|
| 1.  | HD-IP Camera            | ST-IP-TD1.4VF<br>-B/W | 1            |
| 2.  | CD                      | ST-IP-TD1.4VF<br>-B/W | 1            |
| 3.  | IPC Quickstart<br>Guide | ST-IP-TD1.4VF<br>-B/W | 1            |

: Edit the device. Modify Device name. IP address or domain name, port, username, password, Max Channel, then click "Save" to finish.

Delete device. If you want to delete the device, please click this button, then select the device name to delete it.

#### 3.Local files

Photos: Select the photos to view. If you want to delete the photos, select the photo and click "Delete" on the bottom-right of the interface, it will pop up a tip, click "OK" to delete the photo. Records: Select the file to playback. If you want to delete the records, click "Edit", click "Delete" to delete the record, then click "Done" to finish.

### 4.About&Help

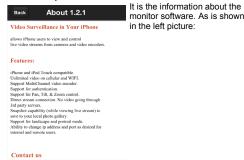

### 5 FAQ

### 1. Why is the "capture" function not working?

Answer: If your capture failed and the storage folder cannot pop up automatically ,please check settings, and don't select "Enable protected mode", as is shown in the following figure:

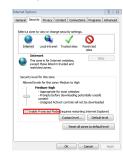

### 2. Why can't I access the camera after updating it?

Answer: Clear browser cache.

Steps: open IE. click "Tools" and select "Internet Options". then you can see "Temporary Internet files" and click "Delete Files", it will prompt a dialog you need to check "Delete all offline content" and click "OK"

You also can click "Start" and select "Run" then enter "cmd", enter "arp -d" in "Command Prompt" interface. Re-access the

#### 3. Why cant I see the entire interface?

### 8 Access to the IP Camera via iPad

Search and download the surveillance software "ASee+" to your mobile from App store and install it. Then you can see the

icon of the software ,click it to run.

1. The following picture shows the main interface:

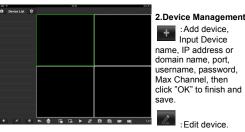

Modify Device name, IP address or domain name, port, username, password, Max Channel, then click "OK" to finish.

: Delete device. If you want to delete the device, please click this button, then select the device name to delete it. 3.Channel Control

- To start playback, touch the square on the on the play screen to select (note green border on selected square): then double tap a channel in the list on the left to start viewing. Double tap a camera to view in full screen
- While in full screen mode, swipe left or right to change the live channel to the next/previous cam.

Answer: Close some options of IE.

Steps: Open IE, click "View" and select "Toolbar", close the "Favorites bar", "Status bar" and "Command bar".

### 4. Why can't I watch the mobile video stream after entering the login information?

- A. Please check whether the settings page, server, port, user name, password and other information are filled in correctly.
- B. Please check your network to see whether your phone is connected to the external network.
- C. If your device is connected to the external network via router, please check whether the mobile port is mapped in the router. (For mapping settings, please refer to the router manu-
- D. Please check whether the IP address you have filled in is the LAN IP (If your IP starts with the following format, it is a local area network: 10.xx \ 172.xx \ 192.xx. If you use such an IP, you can only use in the same in the same LAN
- E. Please check your port to ensure that it matches both the router. IPcam, and mobile device.

### 5. Why does it show "Get Param Failed"?

Answer: 1.Please check the IP information, such as port. 2.Make sure the IPcamera is powered properly.

3. The network status is poor.

### 6.I have already added the device, why does it show "Initial Failed!"?

Solution: Please delete the device and add it again.